# **PowerSchool Parent Portal Directions**

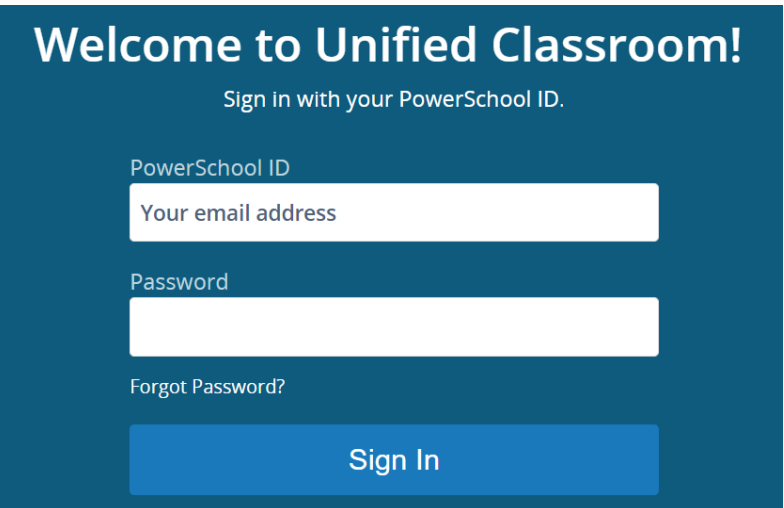

If you need to **create a new account** OR if you need to **link additional students** to your account, please follow the instructions below.

### **If you already have a working account and you do not need to link additional students, you DO NOT need to repeat this process.**

# **Please read the following carefully to identify which situation may apply to you:**

- If you already have a PowerSchool ID and have logged into the Unified Classroom before (see above), please **SKIP to page 5** and follow the directions to link an additional student to your account. If you are unsure, try signing in with your email address. You can also press the "forgot password?" link to change your password if you know you created one last year.
- If you have used the PowerSchool App on your phone, but have never signed in to the Unified Classroom with a PowerSchool ID (see above), please follow the instructions on pages 2-4. You need to make a PowerSchool ID (this is different than the login for the App). If you do not remember your username or password for the App, please contact your school for help. It is important to have this information in order to link your student and create your PowerSchool ID.
- If you have never used the PowerSchool App on your phone and you have never signed in to the Unified Classroom please follow the instructions on pages  $2 - 4$ .

# **Creating a Parent PowerSchool ID**

(It is very helpful to watch this video first: [Click to watch the video\)](https://docs.powerschool.com/UCHSP#Student/ParentsHelp-parentid_video)

### **Only complete this process if you DO NOT have a PowerSchool ID.**

**Note: To link to your students, you must first create your PowerSchool ID. If you have an access code, you won't need it until the last steps.**  The following steps walk you through this process.

1. In a web browser, enter your PowerSchool Student and Parent portal URL.

<https://enfield.powerschool.com/public/>

2. On the Student and Parent Sign In page, click **Parent Sign In**.

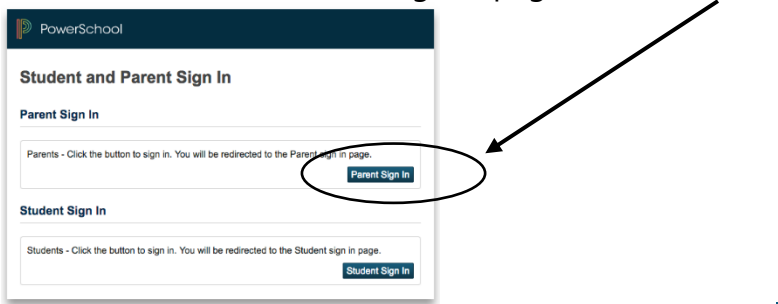

3. **Scroll down** and click on **Create an Account here**. (Do NOT fill in the top boxes yet).

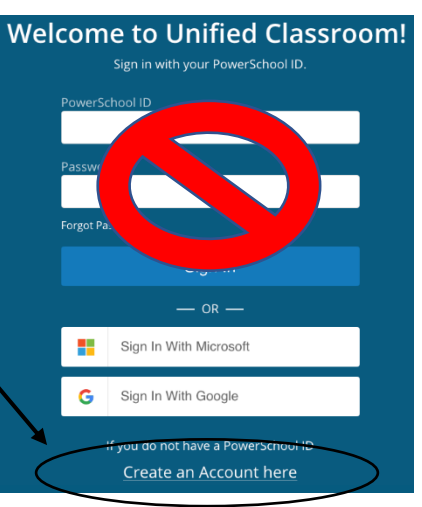

4. On the "Set Up Your New PowerSchool ID" page, enter your required information and click **Create PowerSchool ID**.

Note: \* password should be 8 characters long containing a capital letter, lower case letter, number and a special character  $(|@#$ \$....)

Please save your password for future use.

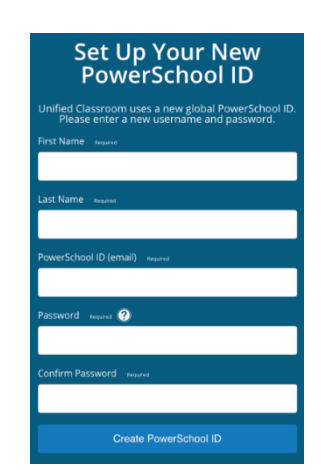

5. On the "That was easy! You're all set." page, note your PowerSchool ID, but then click on **Continue to Unified Classroom Sign In**.

6. Sign In to Unified Classroom

On the Welcome to Unified Classroom page, enter your new **PowerSchool ID** and **password** and then click **Sign In**.

#### **Welcome to Unified Classroom!**

Continue to Unified Classroom Sign In

That was easy! You're all set. Your new PowerSchool ID is ready to use.

Here's how to get into Unified Classroom next time

rochellehaff@gmail.com Unified Classroom URL https://classroom-legolas.test.powerschoolcorp.com

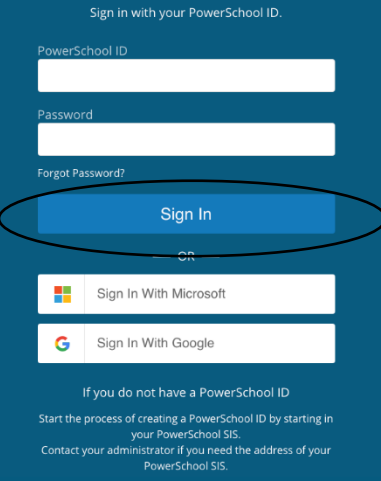

## 7. Link Students: **Select the option that applies to you**

If you have never used PowerSchool or the PowerSchool App before, click **I Have a Student Access Code**.

#### **OR**

If you have used the PowerSchool App before

click "I have a username and password in my-

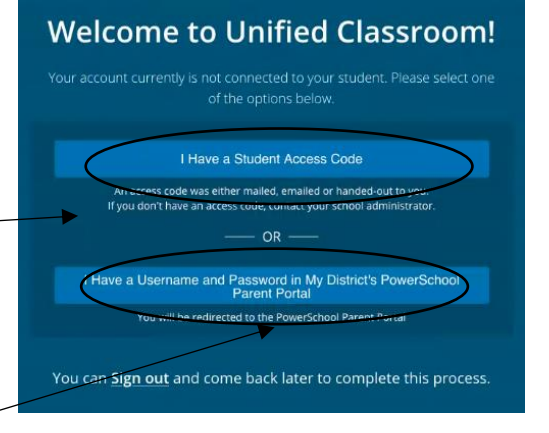

district's PowerSchool parent Portal". **You may need to contact your school for the information.**

If so, you can sign out and complete the process later. You will then proceed from page 5.

8. Enter the student's name, access code, and password. **The access code and access password are provided by your school**. You may have received it via email or mail. Student Access Code and Student Access Password are the assigned **Parent** access codes on the letter.

Click **Add Another Student** if you have more children in the system, and enter the student's name, access code, and password (which will be different from first student entered). You will need the access codes for other students. Make sure you have the letters for both students.

### **Welcome to Unified Classroom!**

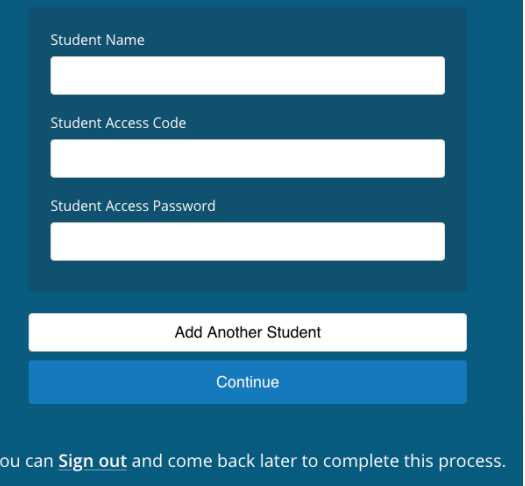

Click **Continue** to proceed to the Unified Classroom Dashboard.

## **Congratulations! You have just signed in to the Unified Classroom!**

Note the students you added to your account appear in the Student Selector.

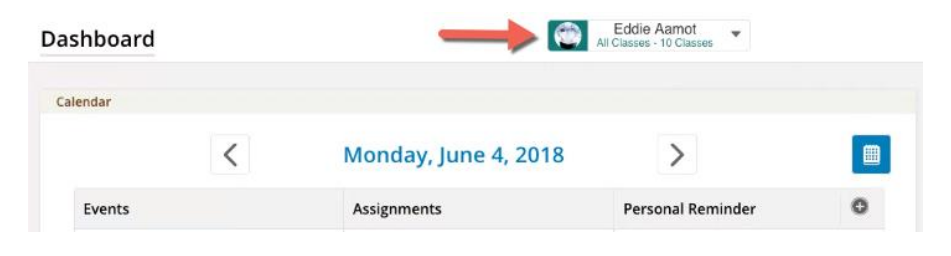

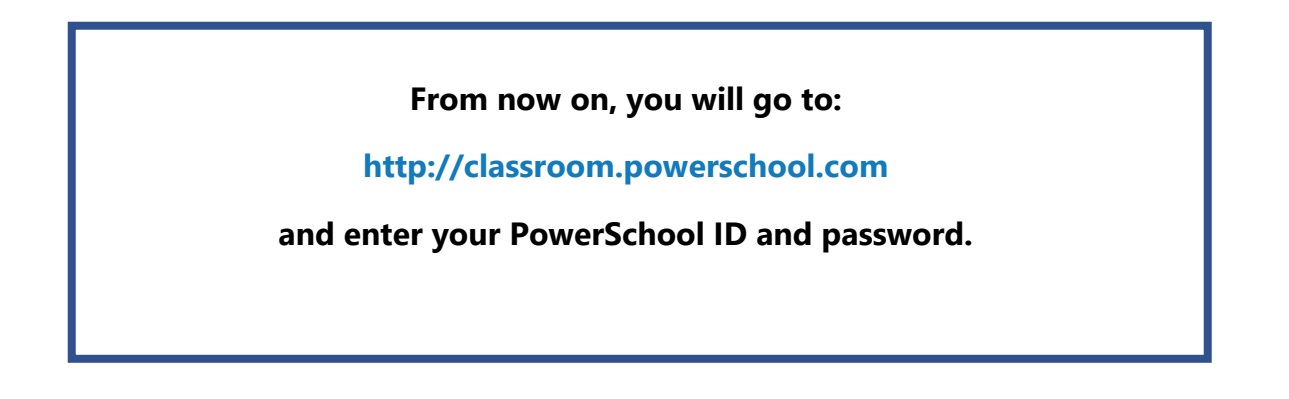

# **Linking a Student in the PowerSchool's Unified Classroom**

### **Only complete this process if you DO have an existing PowerSchool ID.**

**Note: To link to your students, you must first create your PowerSchool ID. If you have an access code, you won't need it until the last steps.**  The following steps walk you through this process.

1. In a web browser, go to the Unified Classroom website:

[http://classroom.powerschool.com](http://classroom.powerschool.com/)

2. **Sign In using your PowerSchool ID**.

Username: the email address you chose in the past

Password: the password you created

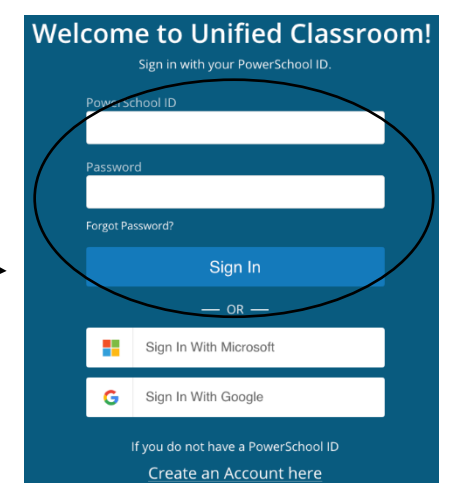

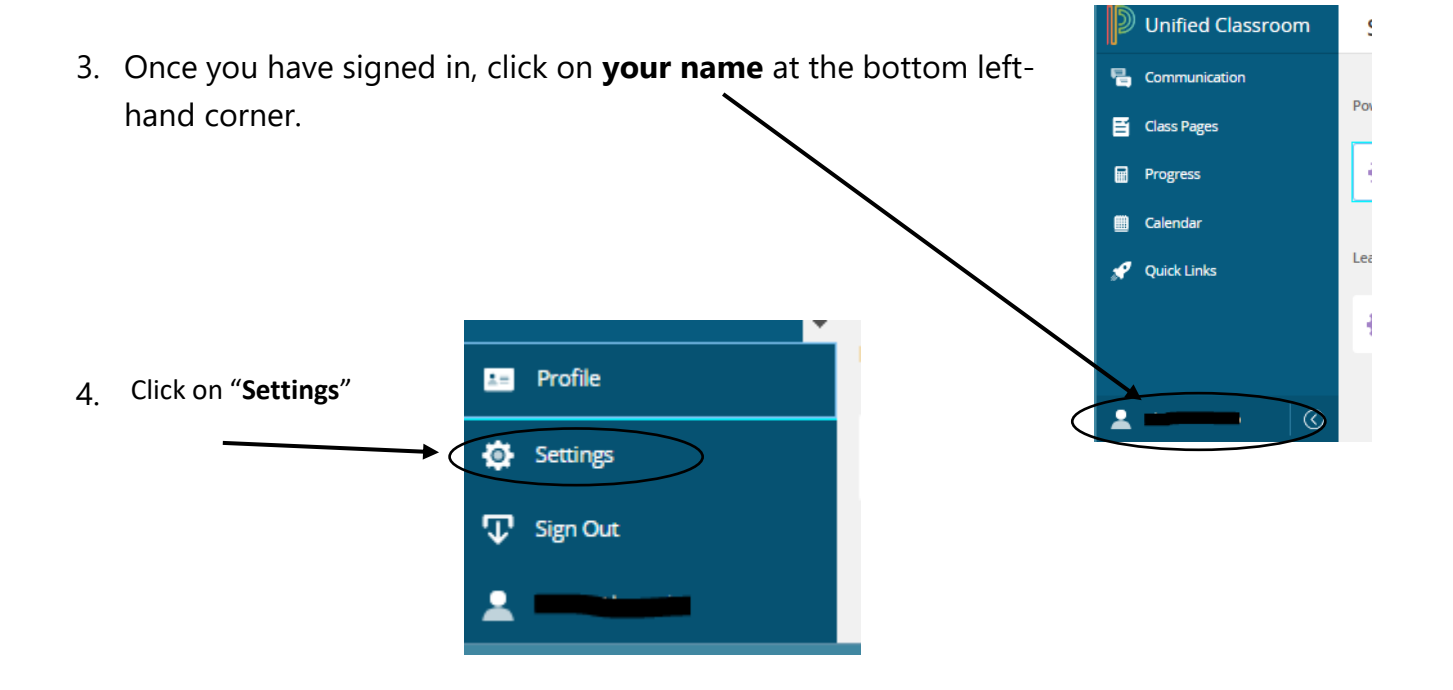

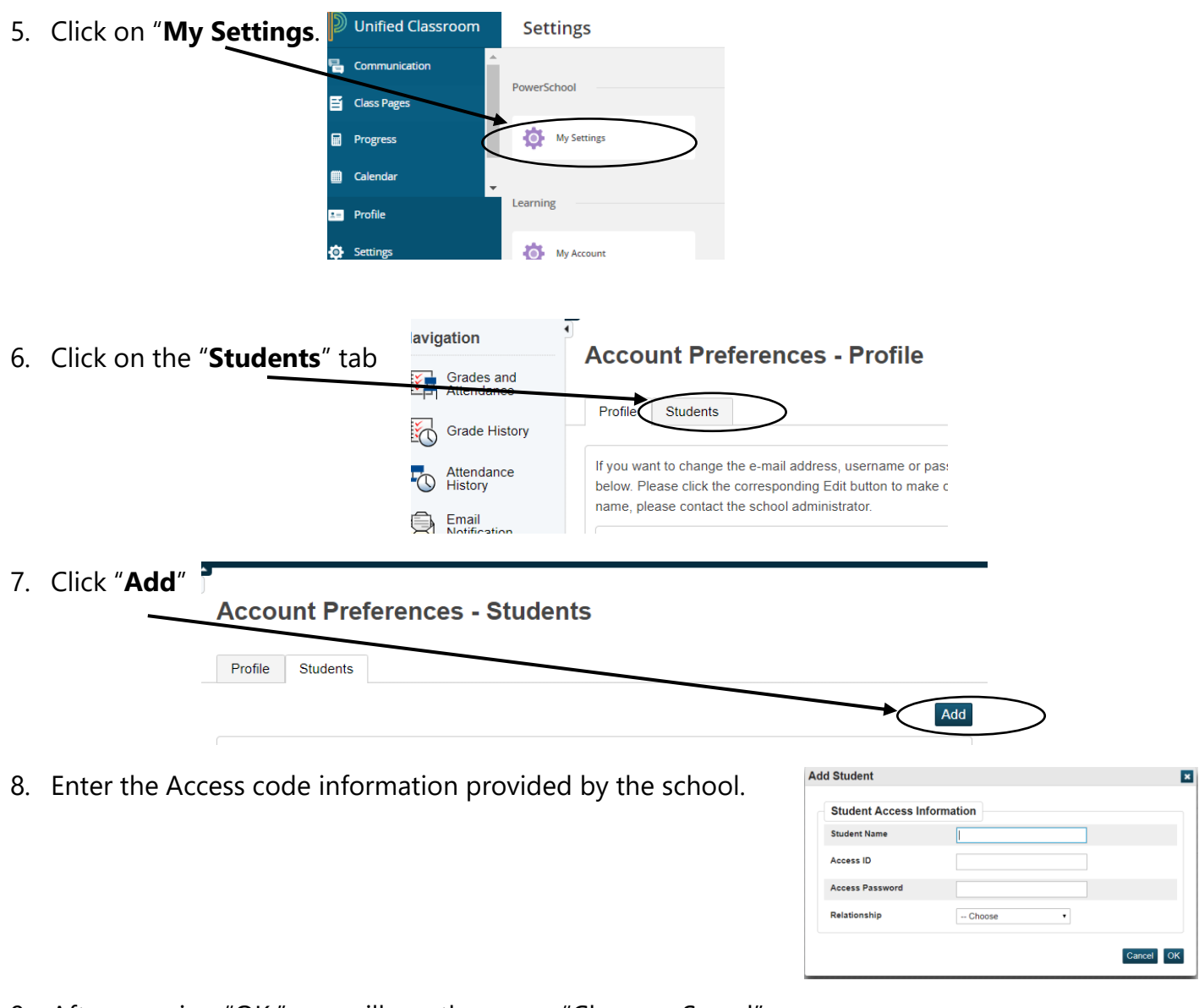

9. After pressing "OK," you will see the green "Changes Saved" message:

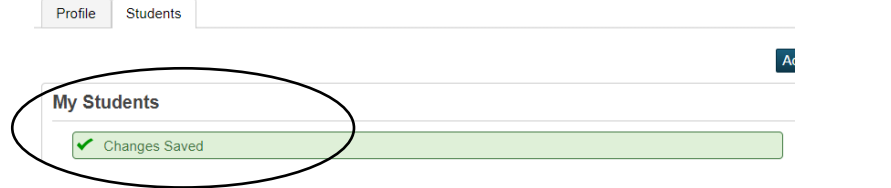

## **Congratulations! You have just linked a new student to your account!**

Note the students you added to your account appear in the Student Selector.

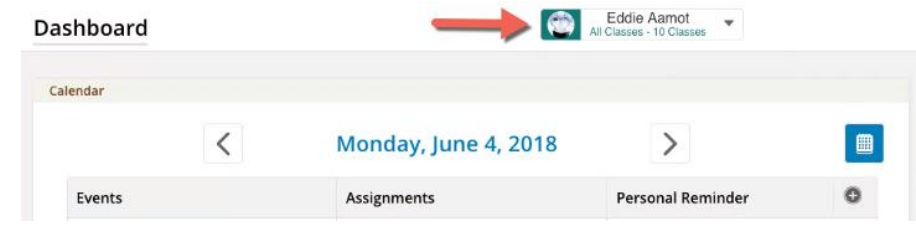